# ACFA Intellect

## Руководство по настройке и работе с модулем интеграции BioSmart UniPass

Last update 23/04/2020

# Содержание

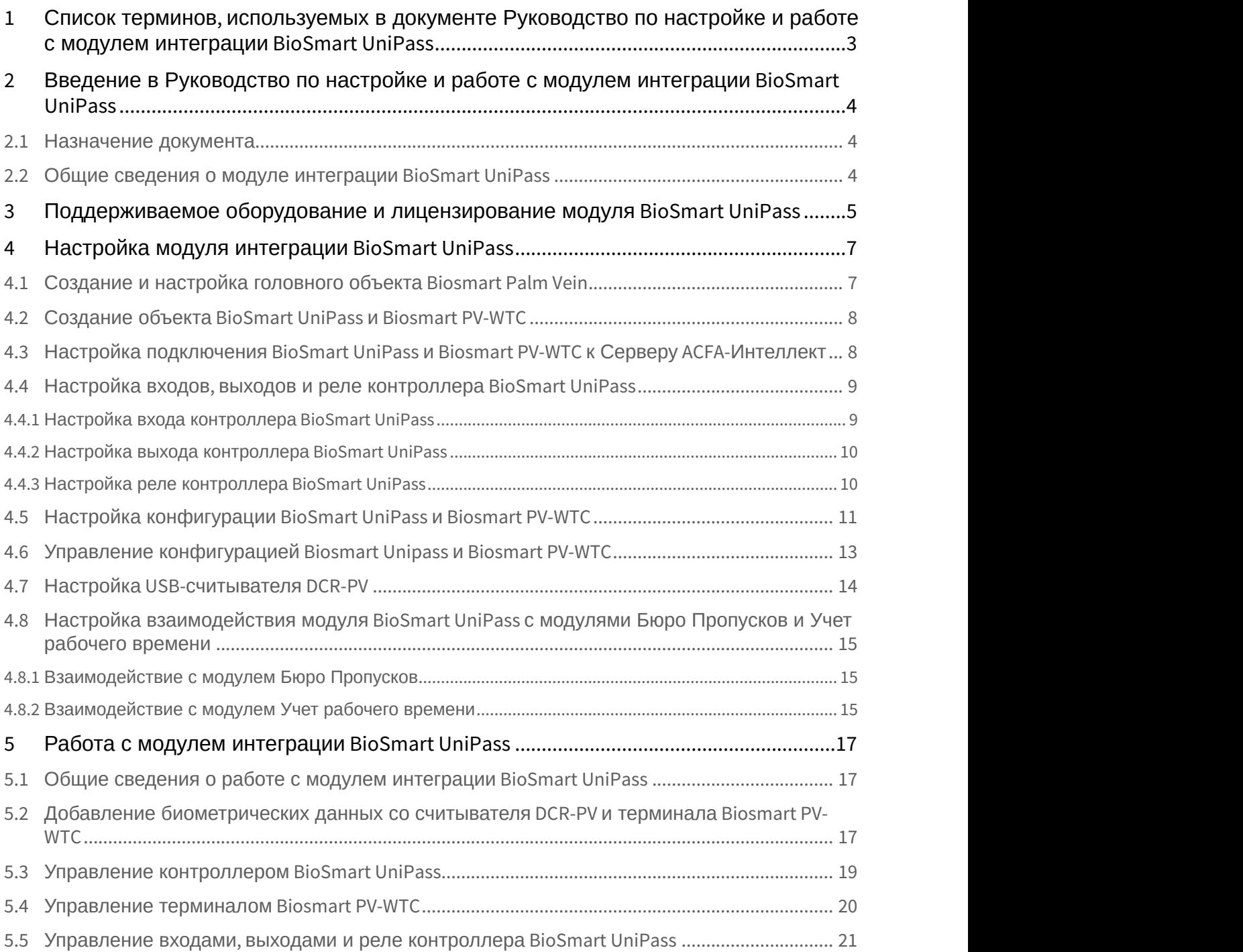

## <span id="page-2-0"></span>1 Список терминов, используемых в документе Руководство по настройке и работе с модулем интеграции BioSmart UniPass

*Контроллер* BioSmart UniPass - устройство, предназначенное для работы в составе сетевой системы контроля и управления доступом на базе СКУД BioSmart и ПК ACFA-*Интеллект*.

*Терминал* BioSmart PV-WTC - устройство, объединяющее в себе функции контроллера и биометрического считывателя, предназначенное для работы в составе сетевой системы контроля и управления доступом на базе СКУД BioSmart и ПК ACFA-*Интеллект*.

*Сервер* ACFA-*Интеллект* - *компьютер с установленным программным комплексом* ACFA-*Интеллект*, *подключенный к контроллеру* BioSmart UniPass *и взаимодействующий с ним*.

*Считыватель* (*контрольный считыватель*) - устройство, предназначенное для подключения к контроллеру BioSmart UniPass и использующееся для распознавания пользователей по рисунку вен и капилляров на ладони. Считыватель также может использоваться для чтения информации с RFID-карт.

*Шаблон* - изображение, полученное со считывателя, содержащее в себе биометрическую информацию о расположении вен и капилляров на ладони пользователя и использующееся для его идентификации.

*Биометрическая информация* (*биометрические данные или биометрика*) - в данном случае, графическое изображение рисунка вен и капилляров на ладони пользователя.

## <span id="page-3-0"></span>2 Введение в Руководство по настройке и работе с модулем интеграции BioSmart UniPass

#### **На странице:**

- [Назначение документа](#page-3-1)
- [Общие сведения о модуле интеграции](#page-3-2) [BioSmart UniPass](#page-3-2)

#### <span id="page-3-1"></span>2.1 Назначение документа

Документ *Руководство по настройке и работе с модулем* BioSmart UniPass является справочно-информационным пособием и предназначен для специалистов по настройке модуля BioSmart UniPass. Данный модуль входит в состав программного комплекса ACFA-*Интеллект*.

В данном Руководстве представлены следующие материалы:

- 1. общие сведения о модуле BioSmart UniPass;
- 2. настройка модуля BioSmart UniPass;
- 3. работа с модулем BioSmart UniPass.

#### <span id="page-3-2"></span>2.2 Общие сведения о модуле интеграции BioSmart UniPass

Модуль BioSmart UniPass является компонентом СКУД, реализованной на базе ПК ACFA-*Интеллект*, и предназначен для выполнения следующих функций:

- 1. конфигурирование контроллера BioSmart UniPass и подключаемых к нему считывателей, а также терминала BioSmart PV-WTC;
- 2. обеспечение взаимодействия *СКУД* BioSmart UniPass с ПК ACFA-*Интеллект* (сбор биометрической информации, контроль прохода).

(производитель компания «Прософт-Биометрикс»).

Перед настройкой модуля BioSmart UniPass необходимо выполнить следующие действия:

- 1. установить аппаратные средства BioSmart на охраняемый объект (см. официальное руководство по монтажу контроллера BioSmart UniPass *и* терминала BioSmart PV-WTC); **Подробные сведения о устройствах** *BioSmart* **приведены в официальной справочной документации**<br>(производитель компания «Прософт-Биометрикс»).<br>ред настройкой модуля *BioSmart UniPass* необходимо выполнить следующие действия
- 

## <span id="page-4-0"></span>3 Поддерживаемое оборудование и лицензирование модуля BioSmart UniPass

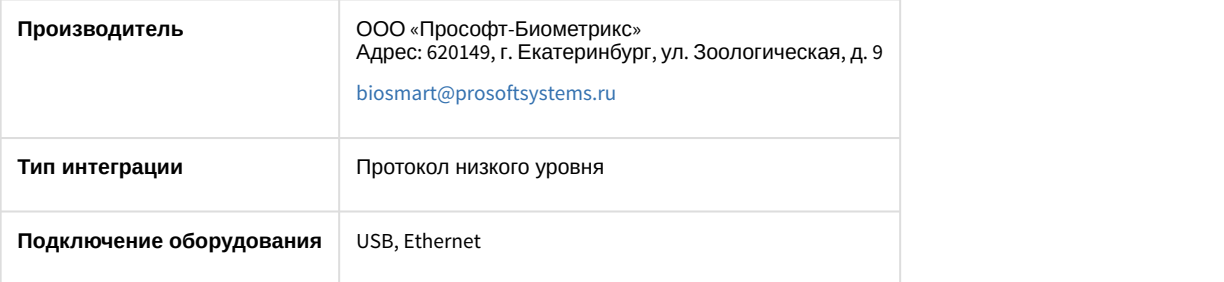

#### **Поддерживаемое оборудование**

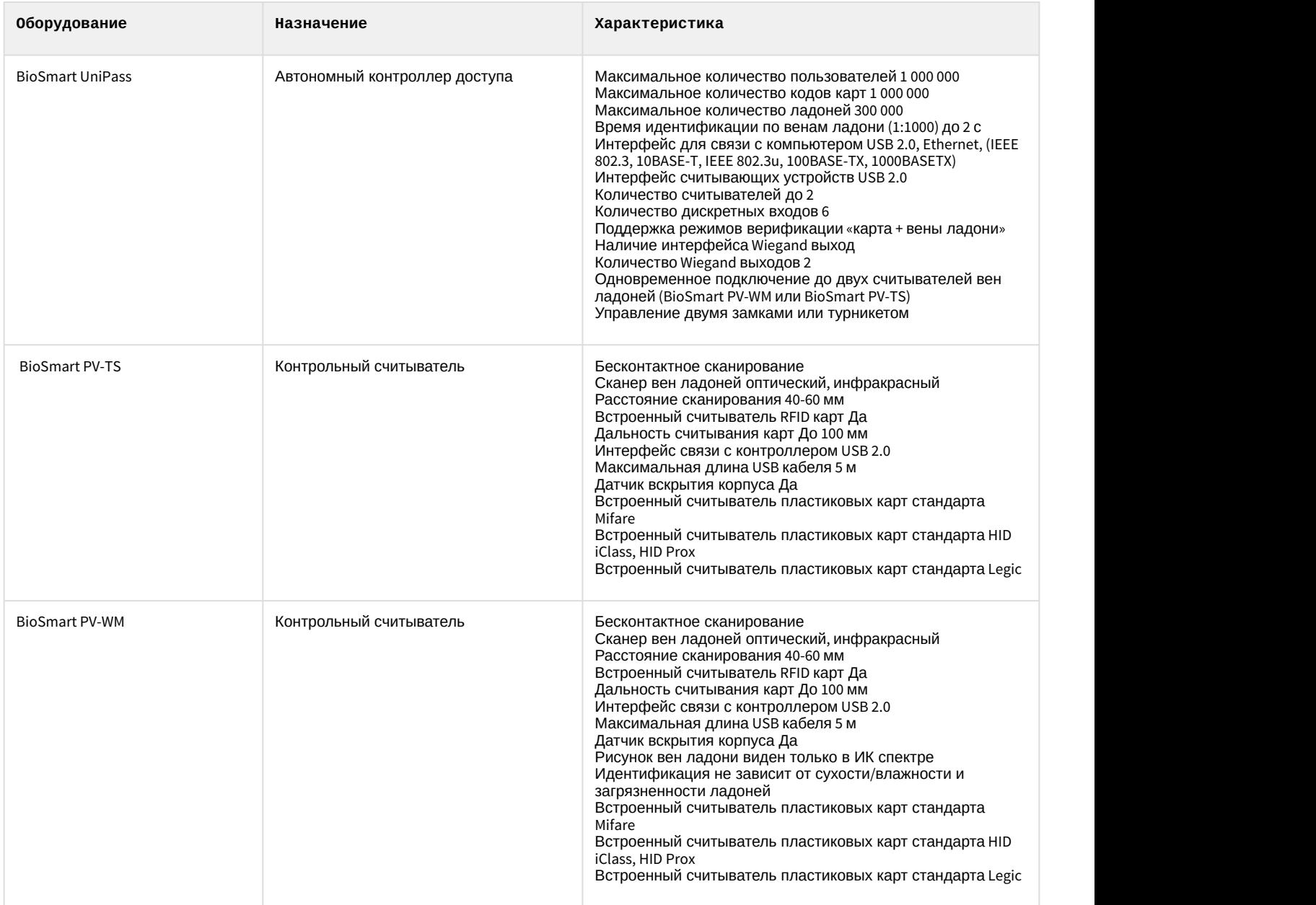

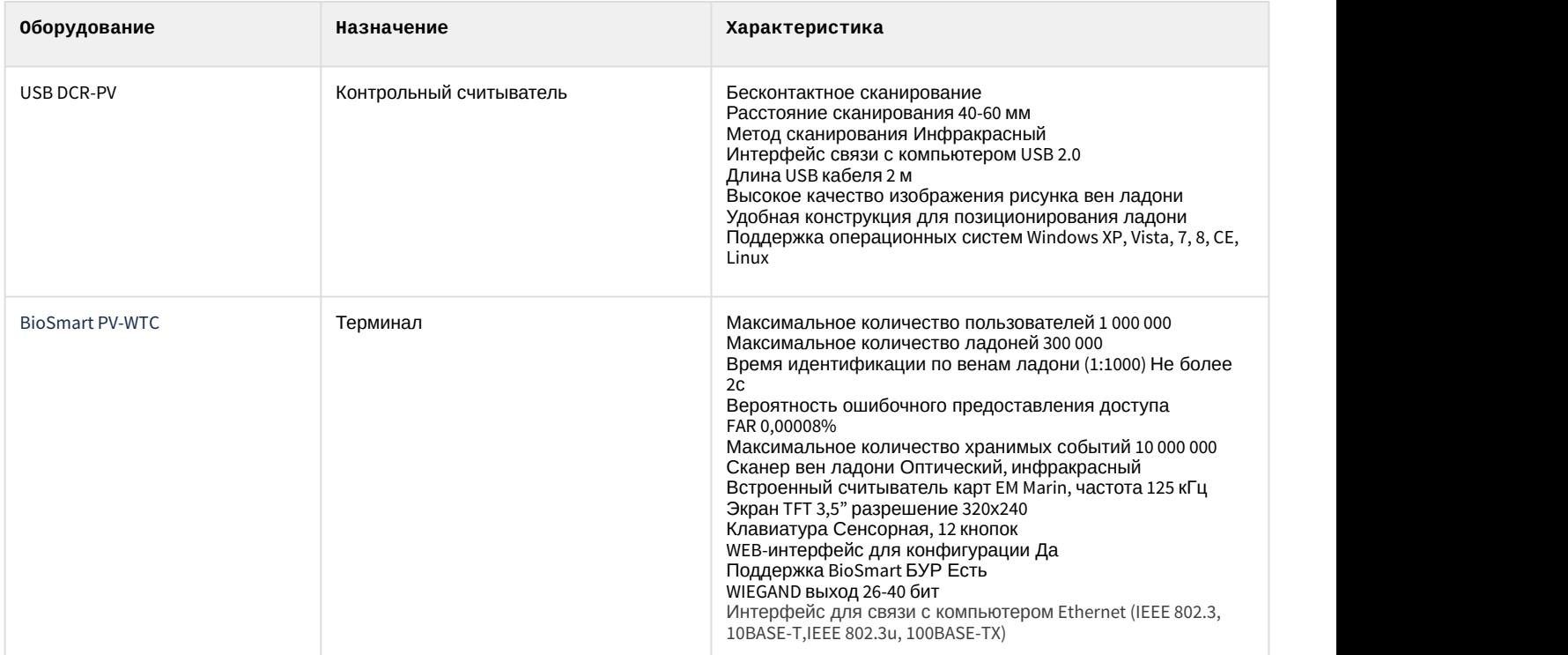

#### **Лицензирование модуля**

За 1 контроллер/терминал.

## <span id="page-6-0"></span>4 Настройка модуля интеграции BioSmart UniPass

## <span id="page-6-1"></span>4.1 Создание и настройка головного объекта Biosmart Palm Vein

Создание и настройка головного объекта Biosmart Palm Vein в ПК ACFA-*Интеллект* осуществляется следующим образом:

1. Создать объект **Biosmart Palm Vein** на базе объекта **Компьютер** на вкладке **Оборудование** диалогового окна **Настройка системы.**

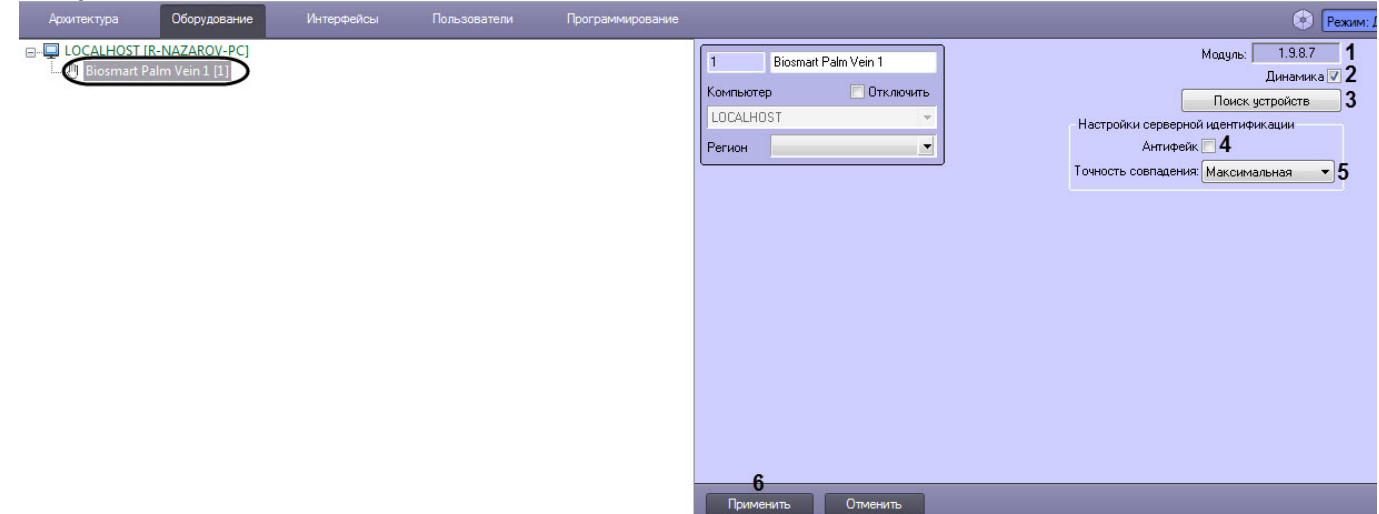

На панели настроек головного объекта отображается текущая версия модуля BioSmart UniPass (**1**).

- 2. Установить флажок **Динамика**, чтобы включить динамической пересылку данных модуля *Бюро Пропусков* во все контроллеры/терминалы Biosmart. Для корректной работы модуля данный флаг нужно обязательно оставлять включенным. (**2**).
- 3. Нажать кнопку **Поиск устройств** (**3**), чтобы запустить автоматический поиск контроллера BioSmart UniPass и/ или терминала Biosmart PV-WTC. Если контроллер/терминал подключен к Серверу ПК ACFA-*Интеллект*, то после нажатия на кнопку будут автоматически созданы дочерние объекты **Biosmart Unipass** и/или **Biosmart WTC**.

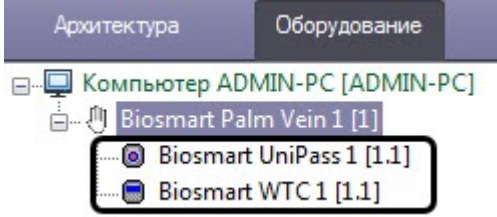

Объекты контроллера/терминала также можно создать вручную (см. [Создание объекта](#page-7-0) [BioSmart](#page-7-0) [UniPass](#page-7-0) [и](#page-7-0) [Biosmart PV-WTC\)](#page-7-0).

- 4. Установит флажок **Антифейк** (**4**), чтобы включить защиту биометрических считывателей от поднесения других объектов, кроме ладони (например, чтобы контроллер не реагировал на поднесенную к считывателю фотографию ладони). **Примечание**<br>Объекты контроллера/терминала также можно создать вручную (см. Создание<br>UniPass и Biosmart PV-WTC).<br>Установит флажок **Антифейк (4**), чтобы включить защиту биометрических считыват<br>других объектов, кроме ладони
- 5. Из раскрывающегося списка **Точность совпадения** (**5**) выбрать точность совпадения рисунка поднесенной

#### **Примечание**

Чем выше точность совпадения, тем дольше происходит проверка совпадения рисунка ладони, но выше безопасность.

#### 6. Нажать кнопку **Применить** (**6**) для сохранения настроек.

Создание и настройка головного объекта Biosmart Palm Vein завершена.

#### <span id="page-7-0"></span>4.2 Создание объекта BioSmart UniPass и Biosmart PV-WTC

Контроллер BioSmart UniPass в системе ПК ACFA-*Интеллект* представлен объектом **Biosmart Unipass**, а терминал Biosmart PV-WTC - объектом **Biosmart WTC**. Объекты контроллера/терминала могут быть созданы следующими способами:

- автоматически из настроек головного объекта **Biosmart Palm Vein** (см. [Создание и настройка головного](#page-6-1) [объекта](#page-6-1) [Biosmart Palm Vein\)](#page-6-1);
- вручную на базе головного объекта **Biosmart Palm Vein**.

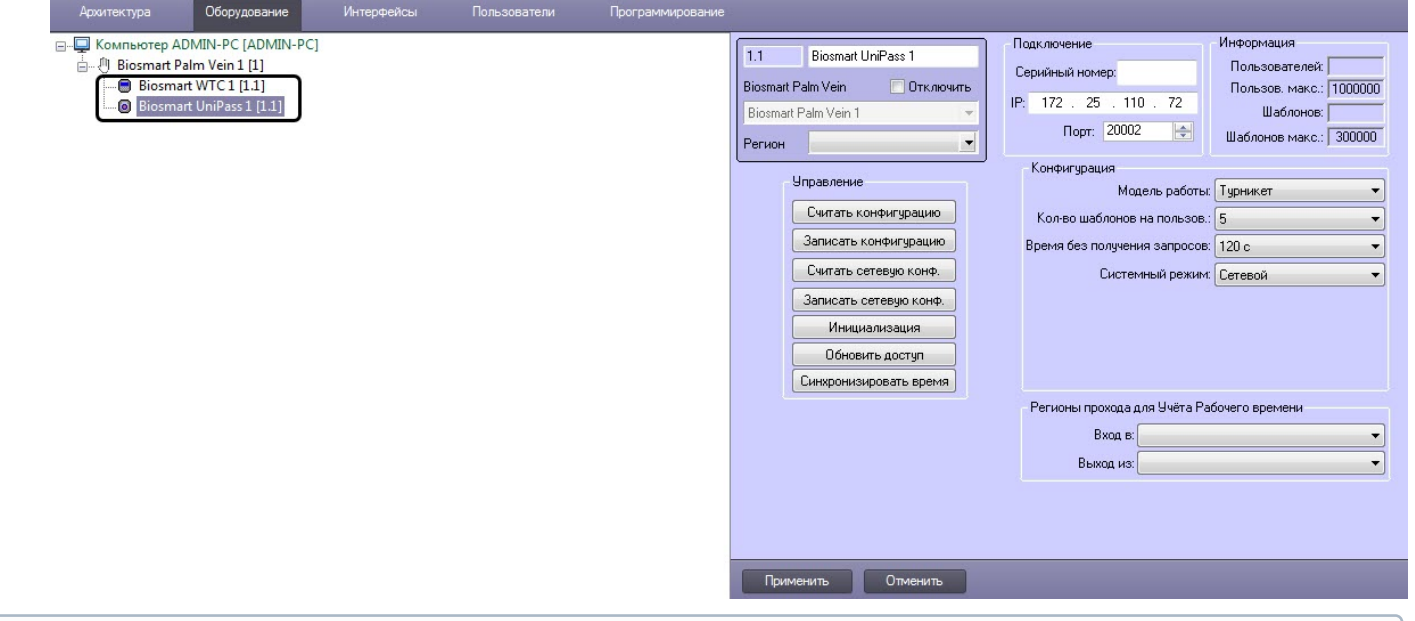

#### **Примечание**

После создания объекта **Biosmart Unipass** ПК ACFA-*Интеллект* автоматически интегрируется с подключенными к контроллеру считывателями (BioSmart PV-TS/BioSmart PV-WM). Таким образом, данные считыватели отдельно настраивать в системе не нужно.

## <span id="page-7-1"></span>4.3 Настройка подключения BioSmart UniPass и Biosmart PV-WTC к Серверу ACFA-Интеллект

В случае если объект контроллера BioSmart UniPass или терминала Biosmart PV-WTC *с*оздается автоматически, настройка подключения не требуется. В случае ручного создания объекта необходимо указать настройки подключения к *Серверу* ACFA-*Интеллект* следующим образом:

1. Перейти на панель настроек объекта **Biosmart Unipass** или **Biosmart WTC**.

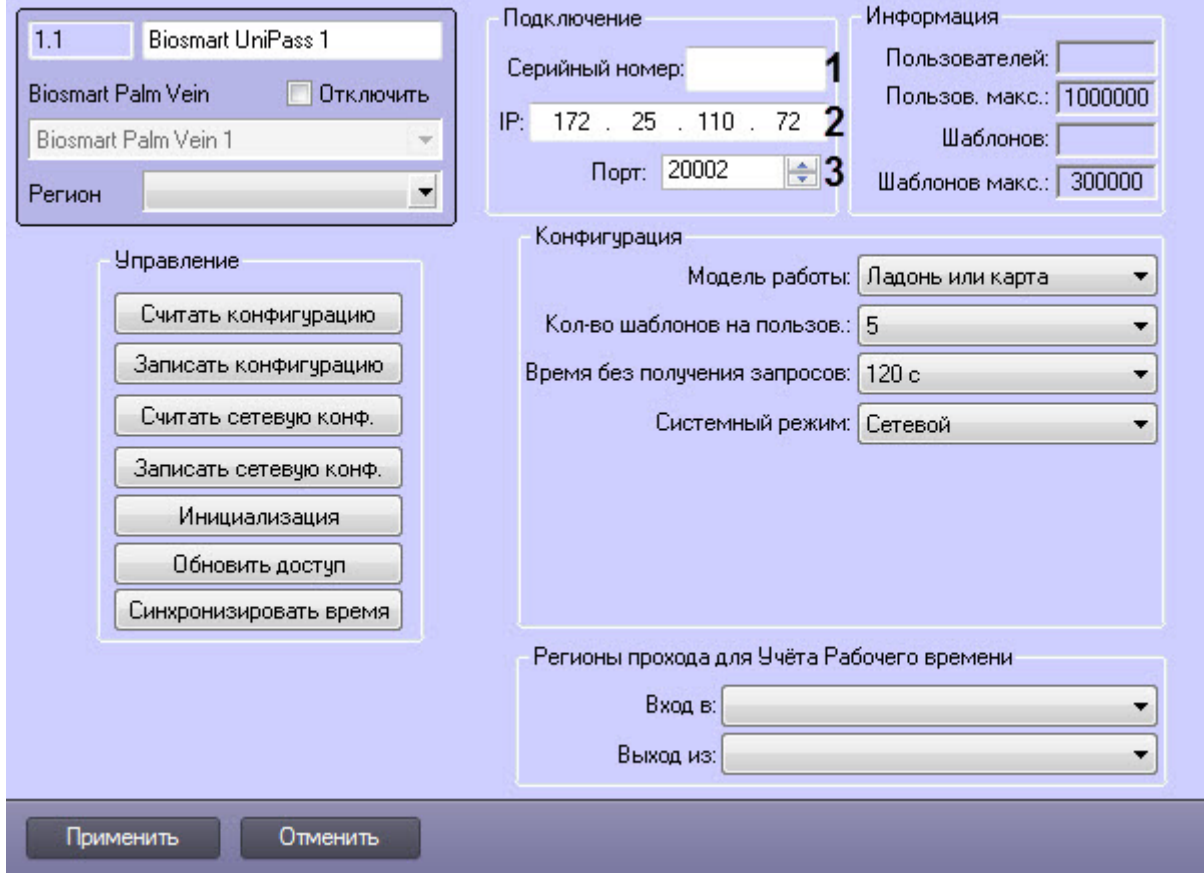

- 2. В разделе **Подключение** указать следующие настройки:
	- a. В поле **Серийный номер** ввести заводской серийный номер устройства (**1**). Серийный номер одновременно является именем устройства в сети.
	- b. В поле **IP** отображается IP-адрес устройства (**2**). Заводской IP-адрес 172.25.110.72.
	- c. В списке **Порт** выбрать номер порта для подключения устройства к компьютеру (**3**). По умолчанию используется порт 20002.
- 3. Нажать на кнопку **Применить**.

Настройка подключения BioSmart UniPass и Biosmart PV-WTC к Серверу ACFA-*Интеллект* завершена.

## <span id="page-8-0"></span>4.4 Настройка входов, выходов и реле контроллера BioSmart UniPass

Входы, выходы и реле контроллера BioSmart UniPass в системе ПК ACFA-*Интеллект* представлен объектами **Biosmart Input**, **Biosmart Output** и **Biosmart Relay** соответственно. Данные объекты могут быть созданы следующими способами:

- автоматически из настроек головного объекта **Biosmart Palm Vein** (см. [Создание и настройка головного](#page-6-1) [объекта](#page-6-1) [Biosmart Palm Vein\)](#page-6-1);
- вручную на базе головного объекта **Biosmart UniPass**.

#### <span id="page-8-1"></span>4.4.1 Настройка входа контроллера BioSmart UniPass

Настройка входа контроллера BioSmart UniPass осуществляется следующим образом:

1. Перейти на панель настройки объекта **Biosmart Input**.

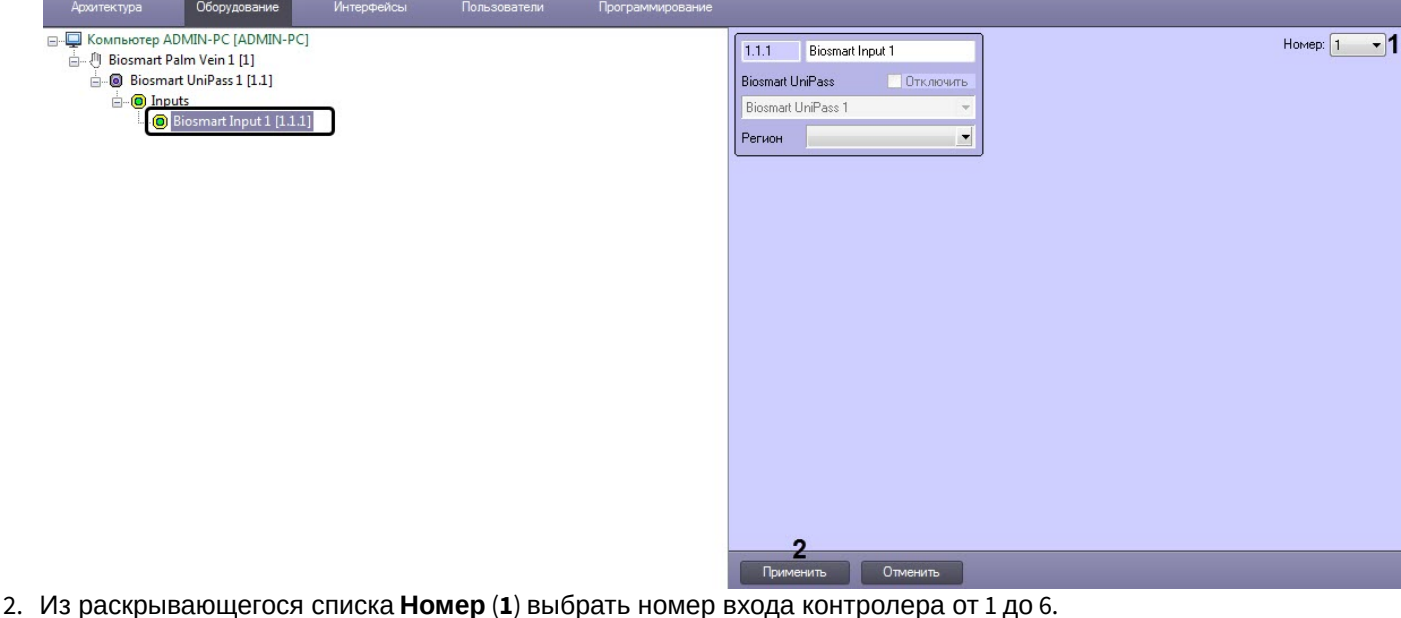

3. Нажать кнопку **Применить** (**2**).

Настройка входа контроллера BioSmart UniPass завершена.

## <span id="page-9-0"></span>4.4.2 Настройка выхода контроллера BioSmart UniPass

Настройка выхода контроллера BioSmart UniPass осуществляется следующим образом:

1. Перейти на панель настройки объекта **Biosmart Output**.

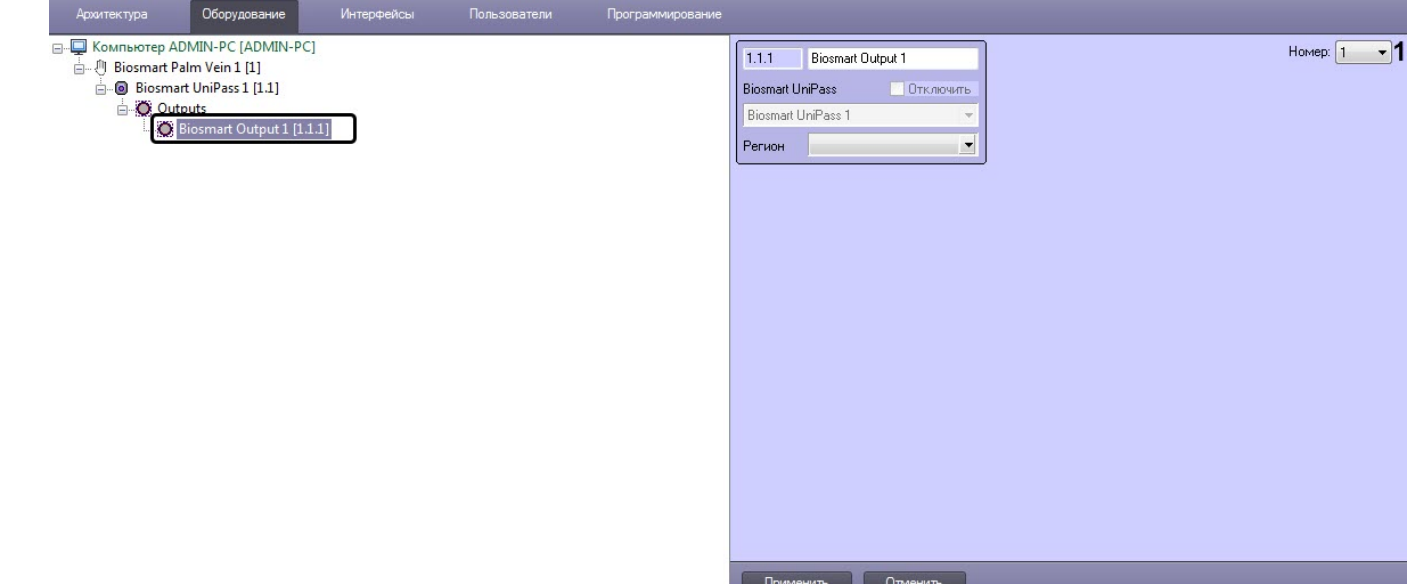

- 2. Из раскрывающегося списка **Номер** (**1**) выбрать номер выхода контролера от 1 до 6.
- 3. Нажать кнопку **Применить** (**2**).

Настройка выхода контроллера BioSmart UniPass завершена.

## <span id="page-9-1"></span>4.4.3 Настройка реле контроллера BioSmart UniPass

Настройка реле контроллера BioSmart UniPass осуществляется следующим образом:

1. Перейти на панель настройки объекта **Biosmart Relay**.

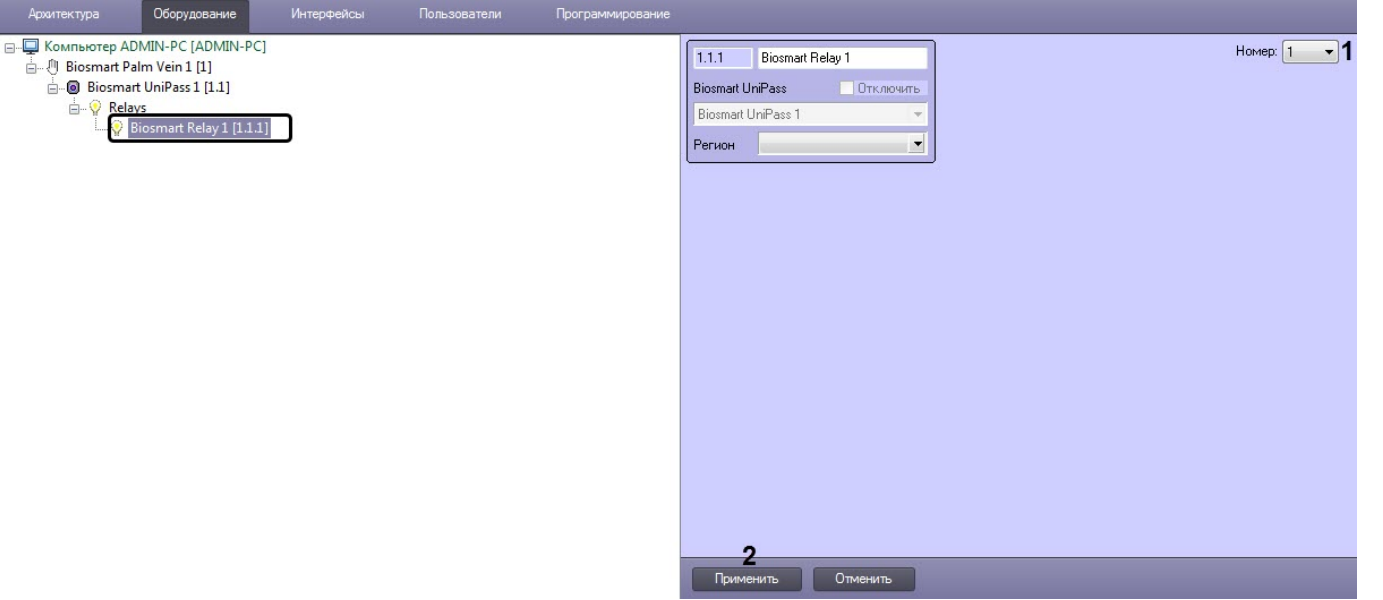

- 2. Из раскрывающегося списка **Номер** (**1**) выбрать номер выхода контролера от 1 до 2.
- 3. Нажать кнопку **Применить** (**2**).

Настройка реле контроллера BioSmart UniPass завершена.

## <span id="page-10-0"></span>4.5 Настройка конфигурации BioSmart UniPass и Biosmart PV-WTC

Настройка конфигурации контроллера BioSmart UniPass и терминала Biosmart PV-WTC может осуществляться как при автоматическом, так и при ручном создании объектов.

Для этого необходимо выполнить следующие действия:

1. Перейти на панель настроек объекта **Biosmart Unipass** или **Biosmart WTC**.

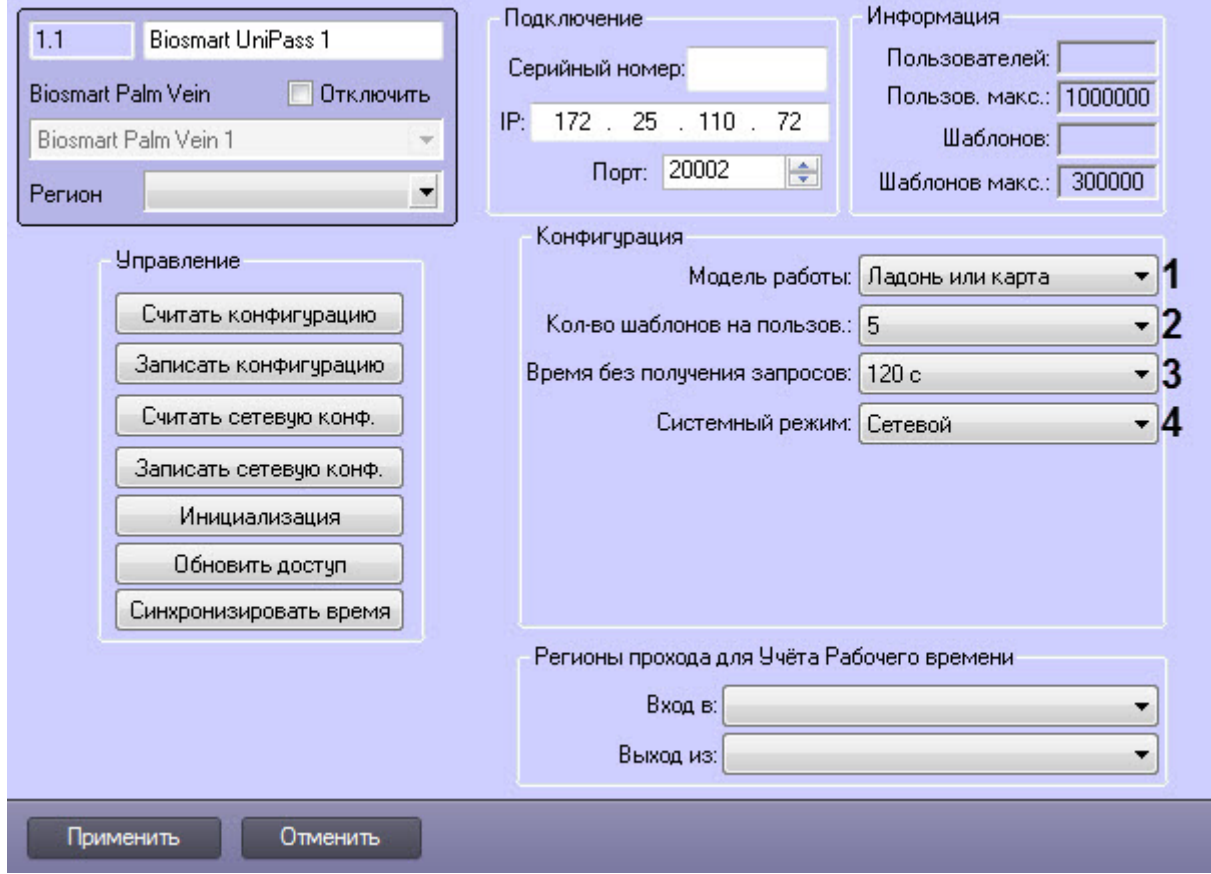

- 2. Из раскрывающегося списка **Модель работы** (**1**) выбрать режим работы контроллера/терминала.
- 3. Из раскрывающегося списка **Кол-во шаблонов на пользов.** (**2**) выбрать количество возможных шаблонов рисунка вен ладони пользователя, по которым его можно идентифицировать. Для каждого пользователя доступно до 10 шаблонов включительно.
- 4. Из раскрывающегося списка **Время без получения запросов** (**3**) выбрать время в секундах по истечении которого, при отсутствии запросов от сервера, связь с сервером будет принудительно разорвана.
- 5. Из раскрывающегося списка **Системный режим** (**4**) выбрать режим работы системы:
	- a. **Сетевой** режим работы, при котором доступ к контроллеру/терминалу назначается из утилиты производителя BioSmart Studio v5. Рисунки ладоней хранятся в памяти контроллера/терминала.
	- b. **Локальный** режим работы терминала BioSmart-WTC2, который не поддерживается в текущей версии интеграции. Отличается от режима работы **Сетевой** логикой хранения базы данных.
	- c. **Серверная идентификация** режим работы, при котором рисунки ладоней хранятся на внешнем сервере биометрической идентификации, а не в локальной памяти контроллера/терминала. В этом режиме сравнение биометрических данных производится на внешнем сервере, что позволяет расширить количество рисунков в базе данных и увеличить скорость идентификации. При выборе данного режима необходимо задать следующие параметры внешнего Сервера биометрической идентификации:
		- i. В поле **IP сервера** (**5**) ввести ip-адрес Сервера биометрической идентификации.
		- ii. В поле **Порт сервера** (**6**) ввести порт Сервера биометрической идентификации.

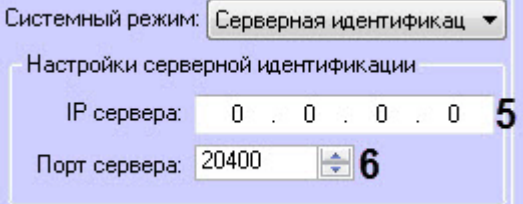

6. Нажать кнопку **Записать конфигурацию** для записи настроек в контроллер/терминал (см. [Управление](#page-12-0) [конфигурацией](#page-12-0) [Biosmart Unipass](#page-12-0) [и](#page-12-0) [Biosmart PV-WTC](#page-12-0)).

#### 7. Нажать кнопку **Применить**.

Настройка конфигурации BioSmart UniPass и Biosmart PV-WTC завершена.

#### <span id="page-12-0"></span>4.6 Управление конфигурацией Biosmart Unipass и Biosmart PV-WTC

Управление конфигурацией контроллера BioSmart UniPass и терминала Biosmart PV-WTC осуществляется следующим образом:

1. Перейти на панель настройки объекта **Biosmart Unipass** или **Biosmart WTC**.

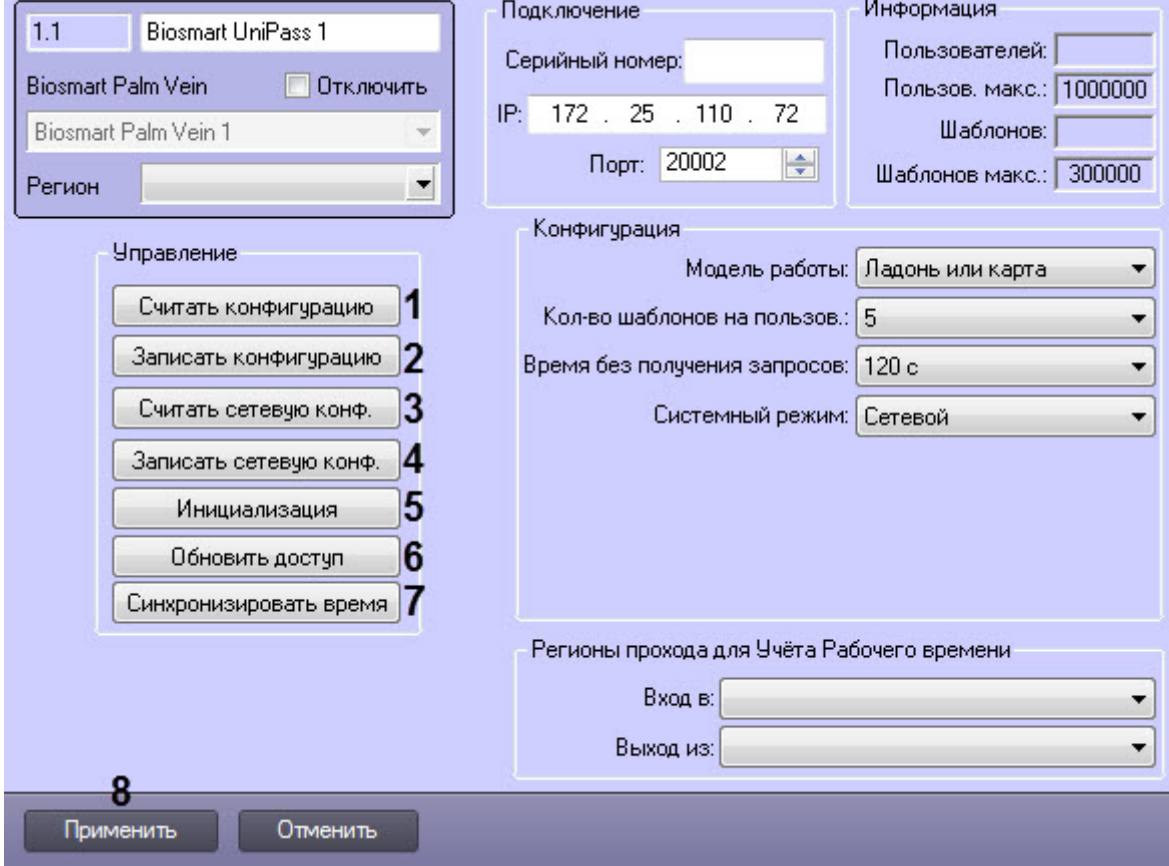

2. Нажать кнопку **Считать конфигурацию** (**1**), чтобы вычитать конфигурацию контроллера/терминала.

#### **Примечание**

После считывания конфигурации будет заполнен блок **Информация** на панели настроек. Он носит исключительно справочный характер и показывает, сколько в настоящий момент пользователей имеют право прохода и сколько шаблонов рисунков вен для них зарегистрировано, а также заводские максимальные настройки количества пользователей и шаблонов.

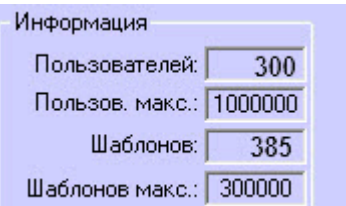

- 3. Нажать кнопку **Записать конфигурацию** (**2**), чтобы записать изменения конфигурации в контроллер/ терминал.
- 4. Нажать кнопку **Считать сетевую конф.** (**3**), чтобы вычитать данные сетевого режима работы системы из контроллера/терминала (см. [Настройка конфигурации](#page-10-0) [BioSmart UniPass](#page-10-0) [и](#page-10-0) [Biosmart PV-WTC\)](#page-10-0).
- 5. Нажать кнопку **Записать сетевую конф.** (**4**), чтобы записать изменения сетевого режима работы системы в контроллер/терминал (см. [Настройка конфигурации](#page-10-0) [BioSmart UniPass](#page-10-0) [и](#page-10-0) [Biosmart PV-WTC\)](#page-10-0).
- 6. Нажать кнопку **Инициализация** (**5**), чтобы удалить все данные о пользователях, картах, рисунки вен ладоней и данные о временных зонах.
- 7. Нажать кнопку **Обновить доступ** (**6**), чтобы записать в контроллер/терминал данные о доступе (рисунки ладоней, данные карт, временные зоны пользователей и т.д.).
- 8. Нажать кнопку **Синхронизировать время** (**7**), чтобы синхронизировать время контроллера/терминала и Сервера ПК ACFA-*Интеллект*, к которому он подключен.
- 9. Нажать кнопку **Применить** (**8**) для сохранения настроек.

Управление конфигурацией BioSmart UniPass и Biosmart PV-WTC завершено.

## <span id="page-13-0"></span>4.7 Настройка USB-считывателя DCR-PV

В отличие от считывателей BioSmart PV-TS и BioSmart PV-WM, которые интегрируются с ПК ACFA-*Интеллект* по умолчанию при создании объекта **Biosmart Unipass**, USB-считыватель DCR-PV необходимо интегрировать с системой вручную. Несмотря на это, программное обеспечение для взаимодействия со считывателем устанавливается в рамках инсталляции модуля **BioSmart UniPass** (а не как отдельный модуль контрольного считывателя).

Для интеграции считывателя DCR-PV необходимо выполнить следующие действия:

1. Подключить оборудование к Серверу ПК ACFA-*Интеллект*, используя порт USB.

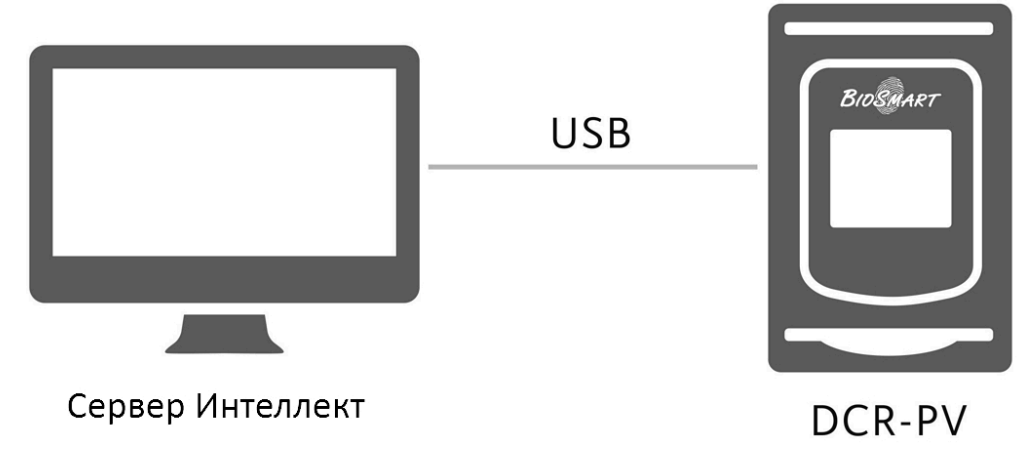

2. На вкладке **Оборудование** диалогового окна **Настройка системы** на базе корневого объекта **Компьютер** создать объект **Контр. считыватель PVS 1**. На панели настроек отобразится версия модуля интеграции.

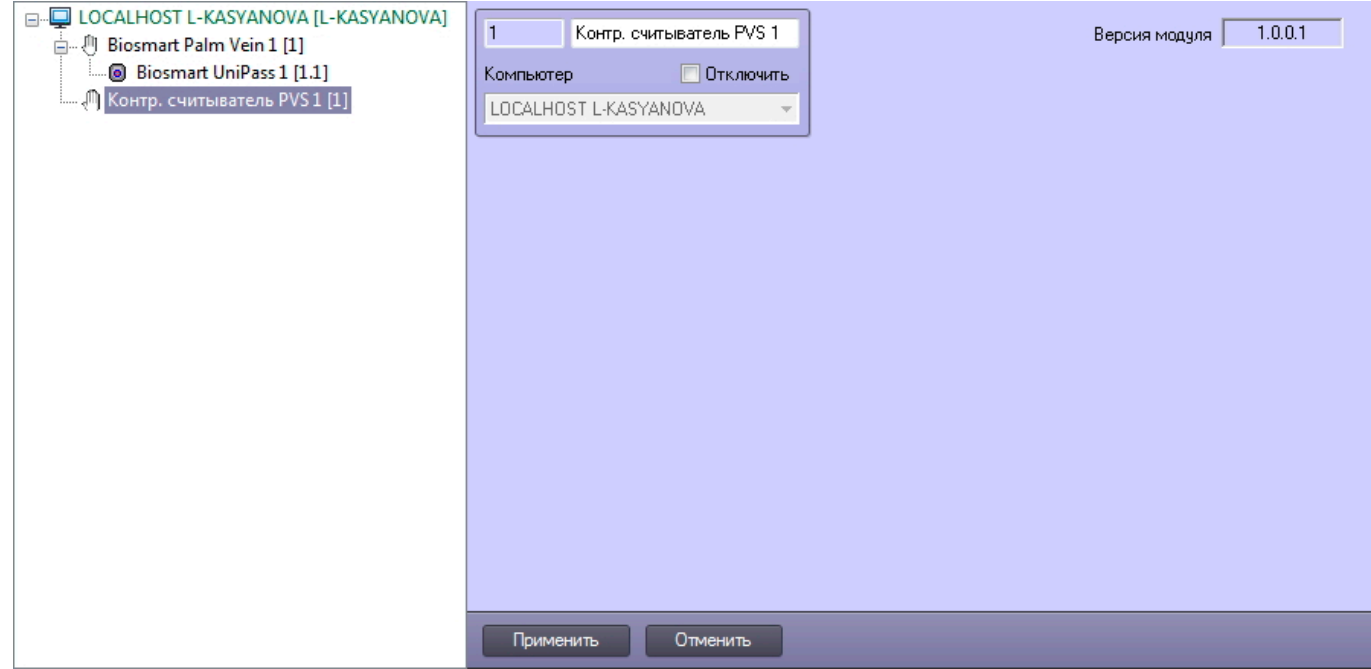

3. Нажать на кнопку **Применить**.

Настройка USB-считывателя DCR-PV завершена.

<span id="page-14-0"></span>4.8 Настройка взаимодействия модуля BioSmart UniPass с модулями Бюро Пропусков и Учет рабочего времени

#### <span id="page-14-1"></span>4.8.1 Взаимодействие с модулем Бюро Пропусков

Контрольный считыватель DCR-PV, подключенный к контроллеру BioSmart UniPass, а также терминал Biosmart PV-WTC можно использовать в качестве контрольных считывателей в модуле **Бюро Пропусков** (см. [Настройка](https://doc.axxonsoft.com/confluence/pages/viewpage.action?pageId=128909624) [контрольных считывателей в Бюро пропусков](https://doc.axxonsoft.com/confluence/pages/viewpage.action?pageId=128909624)).

#### <span id="page-14-2"></span>4.8.2 Взаимодействие с модулем Учет рабочего времени

Считыватели контроллера BioSmart UniPass, а также терминал Biosmart PV-WTC можно использовать для учета рабочего времени в модуле **Учет рабочего времени** (см. [Руководство по настройке и работе с модулем Учет](https://doc.axxonsoft.com/confluence/pages/viewpage.action?pageId=119832669) [рабочего времени](https://doc.axxonsoft.com/confluence/pages/viewpage.action?pageId=119832669)).

Для этого необходимо выполнить следующие действия:

1. Перейти на панель настроек объекта **Biosmart Unipass** или **Biosmart WTC**.

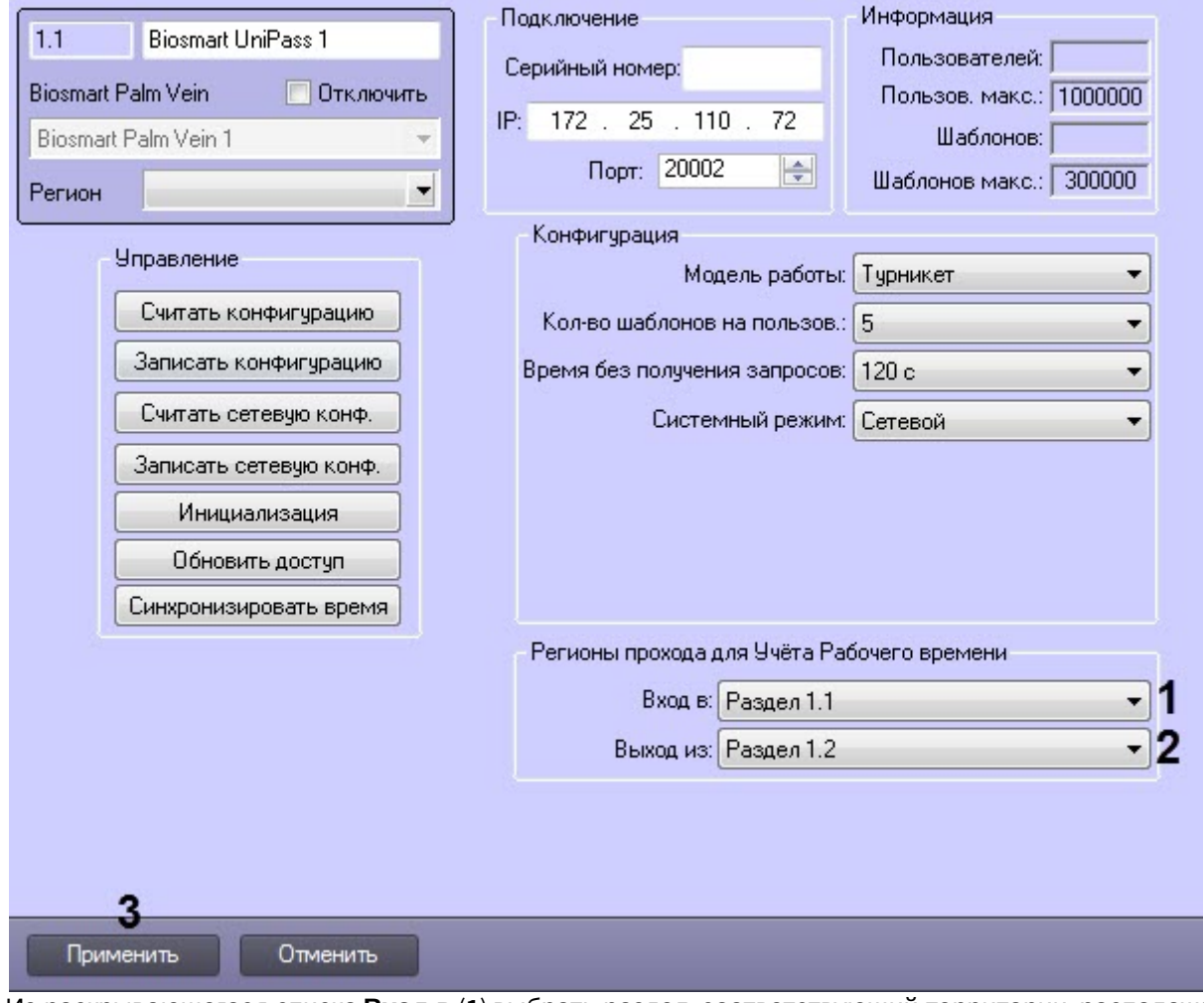

- 2. Из раскрывающегося списка **Вход в** (**1**) выбрать раздел, соответствующий территории, расположенной со стороны выхода через считыватель/терминал.
- 3. Из раскрывающегося списка **Выход из** (**2**) выбрать раздел, соответствующий территории, расположенной со стороны входа через считыватель/терминал.
- 4. Нажать на кнопку **Применить** (**3**).

Настройка взаимодействия модуля **BioSmart UniPass** модулями **Бюро Пропусков** и **Учет рабочего времени** завершена.

## <span id="page-16-0"></span>5 Работа с модулем интеграции BioSmart UniPass

#### <span id="page-16-1"></span>5.1 Общие сведения о работе с модулем интеграции BioSmart UniPass

Для работы с модулем BioSmart UniPass используются следующие интерфейсные объекты:

- 1. **Бюро пропусков**;
- 2. **Карта**;
- 3. **Протокол событий**.

Сведения по настройке данных интерфейсных объектов приведены в документе [Программный комплекс](https://doc.axxonsoft.com/confluence/pages/viewpage.action?pageId=136938089) [Интеллект](https://doc.axxonsoft.com/confluence/pages/viewpage.action?pageId=136938089)[:](https://doc.axxonsoft.com/confluence/pages/viewpage.action?pageId=136938089) [Руководство Администратора](https://doc.axxonsoft.com/confluence/pages/viewpage.action?pageId=136938089).

Работа с интерфейсными объектами подробно описана в документе [Программный комплекс Интеллект](https://doc.axxonsoft.com/confluence/pages/viewpage.action?pageId=136937896)[:](https://doc.axxonsoft.com/confluence/pages/viewpage.action?pageId=136937896) [Руководство Оператора](https://doc.axxonsoft.com/confluence/pages/viewpage.action?pageId=136937896).

#### <span id="page-16-2"></span>5.2 Добавление биометрических данных со считывателя DCR-PV и терминала Biosmart PV-WTC

Перед началом работы необходимо выполнить настройку взаимодействия контрольного считывателя DCR-PV, подключенного к контроллеру BioSmart UniPass, а также терминала Biosmart PV-WTC с модулем **Бюро Пропусков** (см. [Настройка взаимодействия модуля](#page-14-0) [BioSmart UniPass](#page-14-0) [с модулями Бюро Пропусков и Учет рабочего](#page-14-0) [времени](#page-14-0)).

Для добавления биометрических данных в модуль **Бюро Пропусков** необходимо выполнить следующие действия:

- 1. Открыть окно **Бюро пропусков** (см. [Запуск и завершение работы модуля Бюро пропусков](https://doc.axxonsoft.com/confluence/pages/viewpage.action?pageId=128909658)).
- 2. Перейти к редактированию требуемого пользователя (см. [Переход к редактированию пользователя](https://doc.axxonsoft.com/confluence/pages/viewpage.action?pageId=128909792)).
- 3. Нажать правой кнопкой мыши на фотографию пользователя и выбрать пункт **Расширения** > **(Biosmart Palm Vein) Контр. считыватель PVS** или **(Biosmart Palm Vein) Biosmart WTC**.

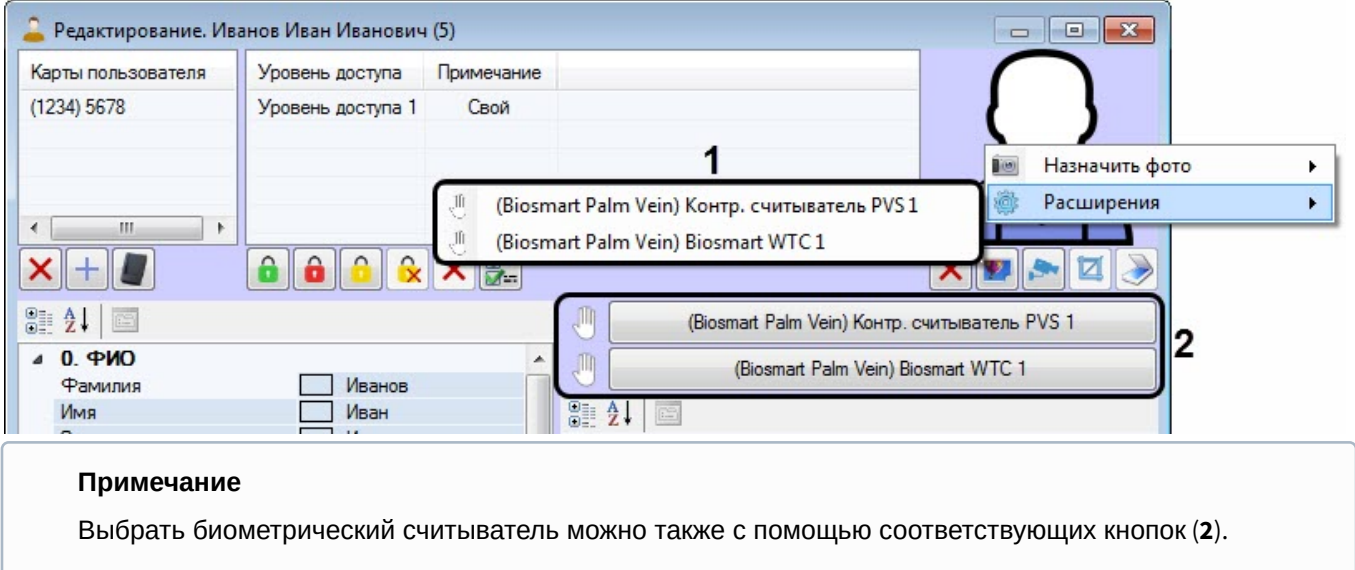

4. Откроется диалоговое окно **Работа с биометрикой**. Необходимо нажать на кнопку **Добавить снимки**.

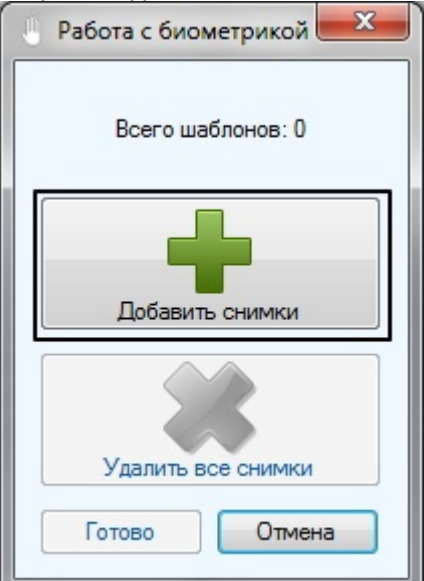

5. Откроется диалоговое окно **Считывание биометрических данных**.

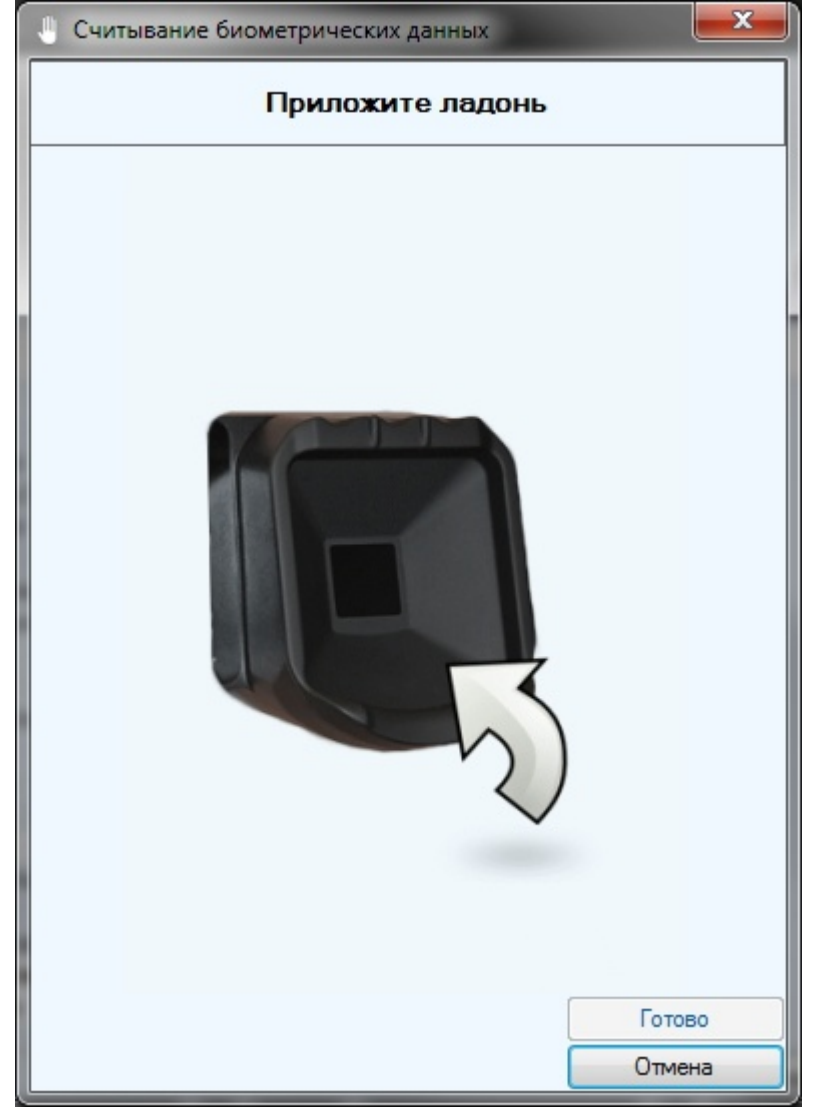

6. Приложите ладонь к считывателю. Это необходимо сделать дважды с определенным интервалом (программа подскажет, когда приложить и убрать ладонь). Если сканирование прошло успешно, появится

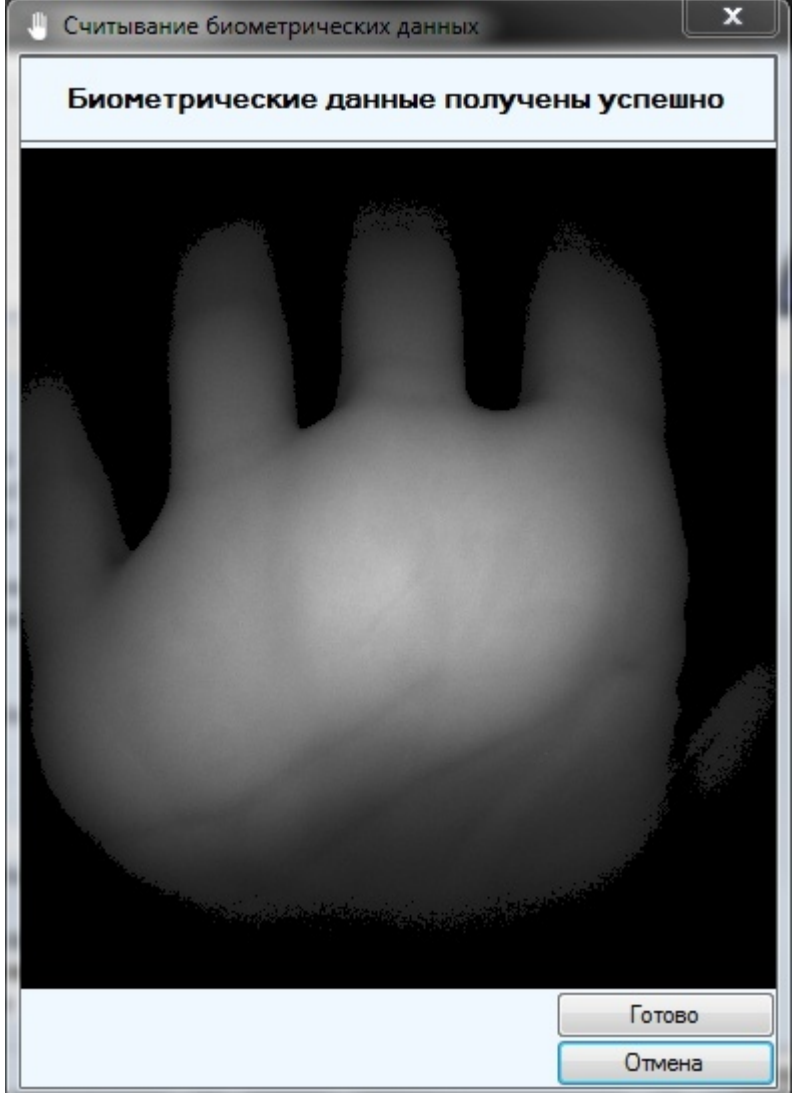

#### диалоговое окно с шаблоном ладони.

- 7. Нажмите на кнопку **Готово** для сохранения изображения.
- 8. В окне **Работа с биометрикой** отобразится количество полученных шаблонов (**1**). Аналогичным образом можно добавить столько шаблонов, сколько позволяет конфигурация контроллера/терминала (см. [Настройка конфигурации](#page-10-0) [BioSmart UniPass](#page-10-0) [и](#page-10-0) [Biosmart PV-WTC](#page-10-0)). Кнопка **Удалить все снимки** (**2**) позволяет удалить все изображения, полученные в результате текущего сканирования.
- 9. Нажмите на кнопку **Готово** в окне **Работа с биометрикой**.
- 10. В окне редактирования пользователя нажмите на кнопку **Сохранить**.

Добавление биометрических данных со считывателя DCR-PV и терминала Biosmart PV-WTC завершено.

#### <span id="page-18-0"></span>5.3 Управление контроллером BioSmart UniPass

Управление контроллером BioSmart UniPass осуществляется в интерактивном окне **Карта** с использованием функционального меню объекта **BioSmart UniPass**.

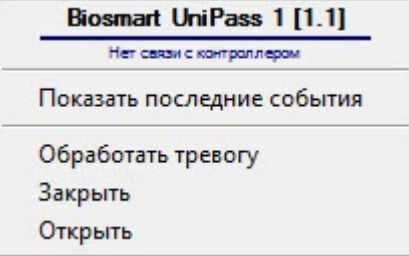

#### **Примечание**

Для вызова функционального меню объекта необходимо щелкнуть по значку объекта правой кнопкой мыши.

Описание команд функционального меню объекта **BioSmart UniPass** приведено в в таблице.

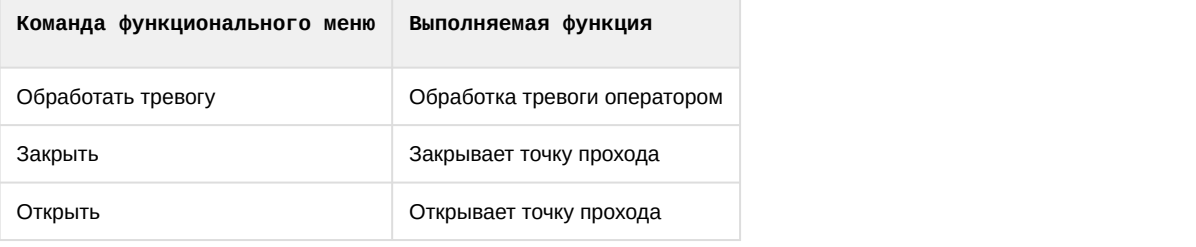

#### Возможны следующие состояния контроллера:

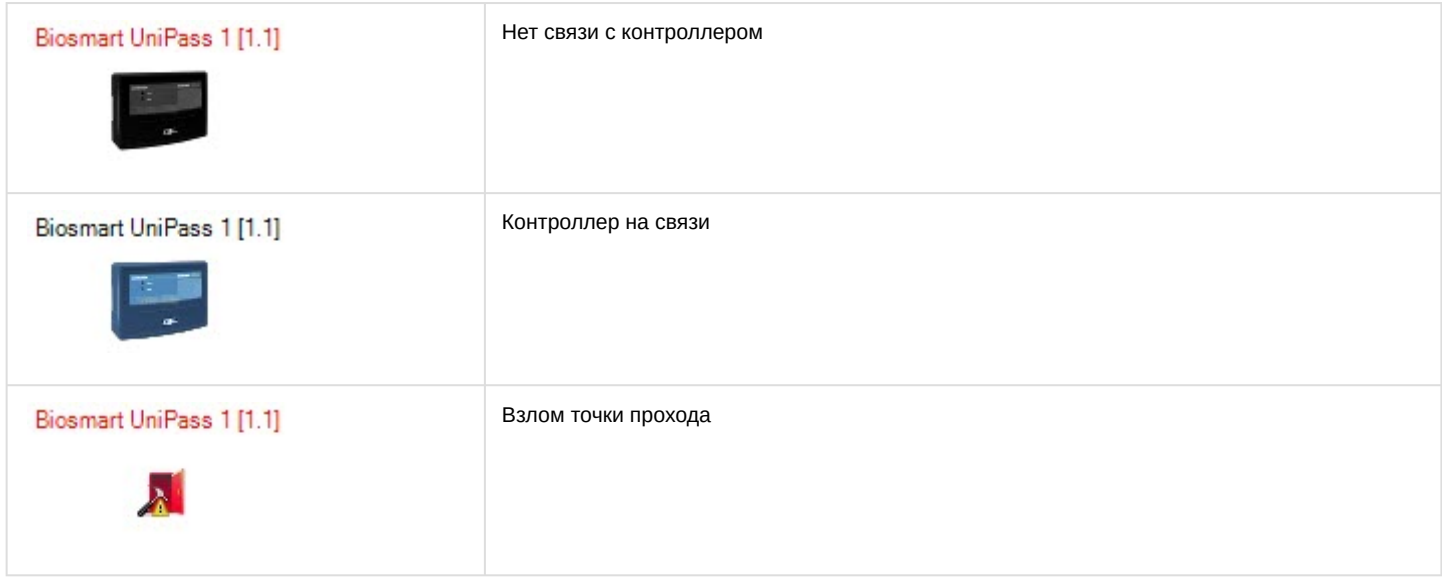

## <span id="page-19-0"></span>5.4 Управление терминалом Biosmart PV-WTC

Управление терминалом Biosmart PV-WTC осуществляется в интерактивном окне **Карта** с использованием функционального меню объекта **Biosmart WTC**.

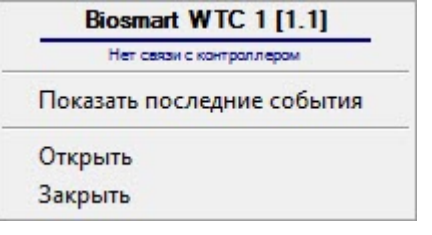

#### **Примечание**

Для вызова функционального меню объекта необходимо щелкнуть по значку объекта правой кнопкой мыши.

Описание команд функционального меню объекта **Biosmart WTC** приведено в в таблице.

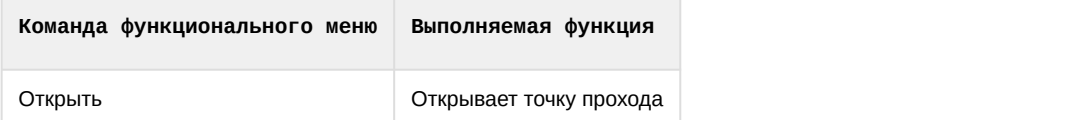

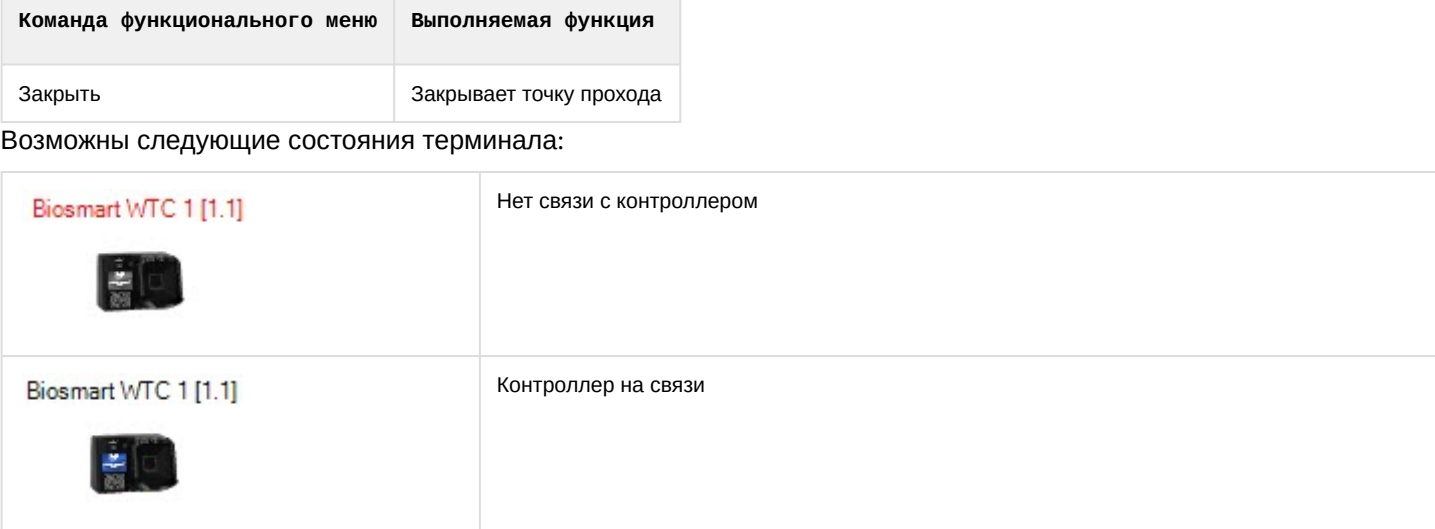

## <span id="page-20-0"></span>5.5 Управление входами, выходами и реле контроллера BioSmart UniPass

Управление входами, выходами и реле контроллера BioSmart UniPass в интерактивном окне **Карта** не осуществляется.

Возможны следующие состояния входа:

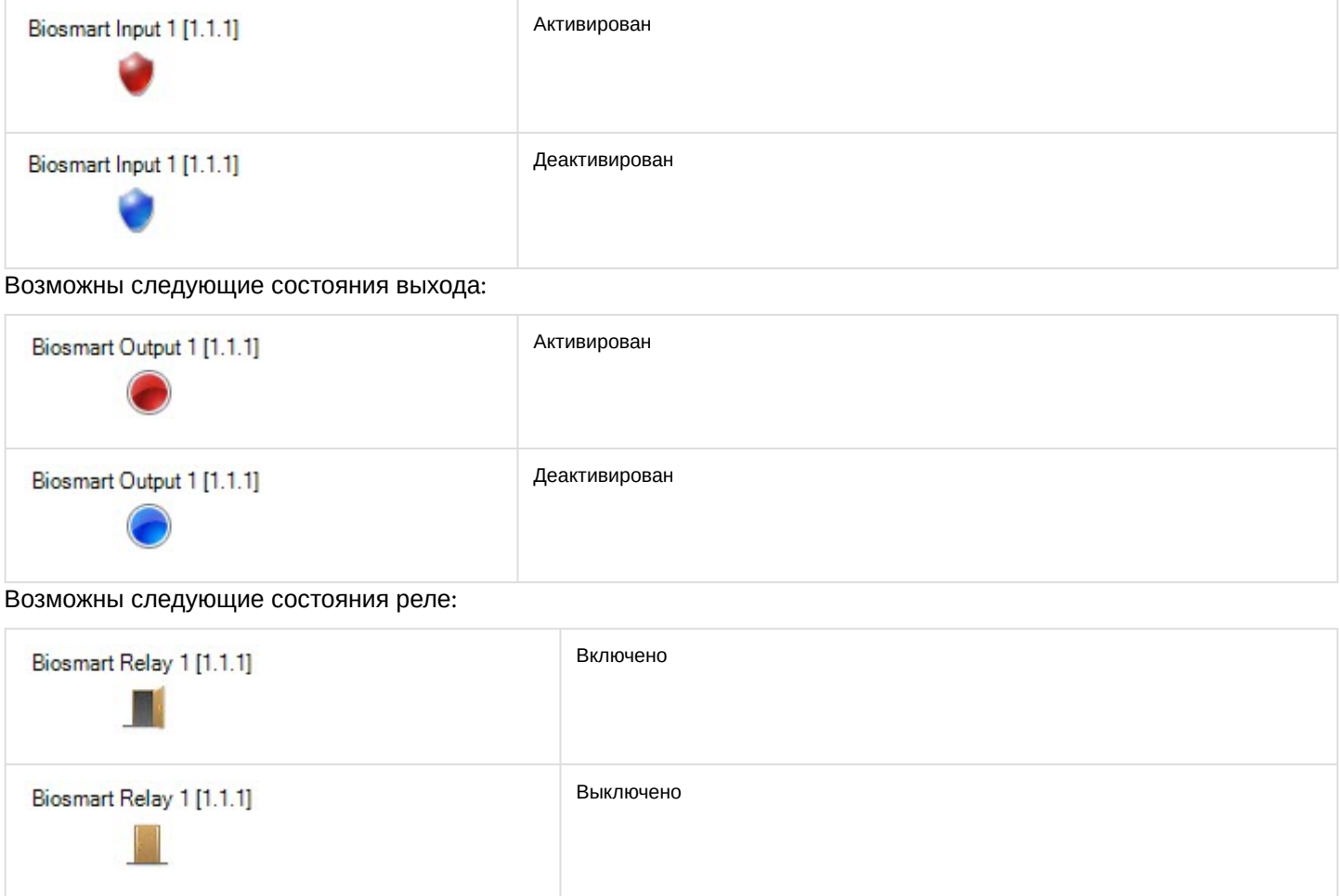